## Benefit Loves App Authoring Guide for Contentful CMS

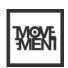

A content publishing guide for creators to upload new articles and videos for the Benefit Loves App.

#### **Purpose of document**

- Packed with pore-positive ingredients including Lemon and Yuzu extract and

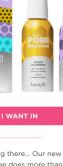

00:04 4

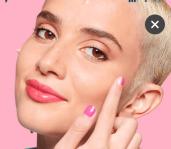

ge does more than removing

onal Deep Retreat Mask

#### Welcome!

Welcome to the world of Beneloves! We're thrilled to have you on board and excited to help you unleash your creativity as a content creator for our brand-new app. This guidance document has been created to help you learn how to publish articles that capture the hearts and minds of our audience.

We know that the key to success is in the details, so we've put together step-by-step guides to help you add images, format text, structure articles, create content types and develop eye-catching lead image assets. With this document as your guide, you'll be well on your way to creating articles that truly stand out and keep our users coming back for more. So let's dive in and discover how you can bring your creativity to life on the Beneloves app!

#### Product

#### This is the title of the whole article

Published December 01 2022 - 9:00 4 minute read

There should be an introductory paragraph in every article which is styled in Heading 4.

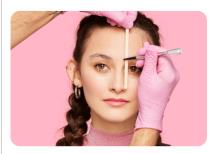

If you're struggling to map your brows, or not sure where to start, leave it to us! Our brow services all start with a signature brow mapping technique to find the perfect brows for your face and shape!

**BOOK A TREATMENT** 

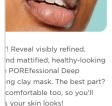

ne results ver ingredients for pores: n clay helps deep clear

t helps minimize excess

onal Deep Retreat Mask

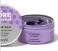

The POREfessional Tight n' Toned Toner

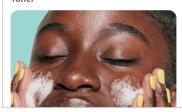

#### Movement Digital - Contentful publishing guide

#### **Table of contents**

| 4.  | Glossary          |                                      |
|-----|-------------------|--------------------------------------|
| 7.  | Publishing an ar  | ticle: A step-by-step guide          |
| 15. | Taking a step ba  | ack: Contentful dashboard            |
| 22. | Rich text editor: | Formatting and adding content        |
| 32. | Content types     |                                      |
|     | 34.               | Product                              |
|     | 35.               | ProductGallery                       |
|     | 38.               | Video                                |
|     | 40.               | ArticleImagePair                     |
|     | 43.               | ArticleGalleryItem & Article Gallery |
|     | 49.               | ArticleQuote                         |
|     | 52.               | ArticleCheatSheet                    |
|     | 55.               | ArticlePanel                         |
|     | 58.               | ArticleCTA                           |
| 59  | Lead image crea   | ation guidance                       |

# Glossary

#### Movement Digital - Contentful publishing guide

#### Glossary – The basics

| 1. | Content                         | Content refers to the constituent parts of an article: any text, video, music or image—anything that you put into a field (see field).                                                                                                    |
|----|---------------------------------|----------------------------------------------------------------------------------------------------|
| 2. | Content types                   | Each content type comprises fields that denote the kind of content that will be included in the entry ( <b>see entry</b> ). They are like mini-templates for pieces of content.                                                                                    |
|    |                                 | Bespoke content types have already been created to suit the needs of the Benefit Loves app. Some examples of content types are Article, Product, Video. Combinations of content types are used to create unique entries that are added to articles in the the app. |
| 3. | Entry                           | Entries are the unique elements which are added to articles for the app. For example, a 'product' content type template was created to add each product to the space. Each article is an entry with other entries linked inside of it.                             |
| 4. | Media                           | Media is a type of content with its own tab in the Contentful web app. It includes videos, images, PDFs and similar files.                                                                                                    |
| 5. | Rich text editor                | The area where rich content is entered within an entry. The content can be edited using a common formatting bar.                                                                                                    |
| 6. | Rich text editor formatting bar | A toolbar which is used to format text, add headings, hyperlinks, simple lists and to link entries and assets.                                                                                                    |
| 7. | Space                           | Short for workspace, a space is where all the content is created for the Benefit Loves app within Contentful. Each space has its own content types, entries, and assets uploaded to it.                                                                            |

#### Glossary – Content types

| 1.  | Article            | An article is the main content type used to publish editorials on the Benefit Loves app. They can be used as the starting point where other content types are embedded along with copy and organised appropriately to publish finished pieces.                                                                                                    |
|-----|--------------------|----------------------------------------------------------------------------------------------------|
| 2.  | Product            | Products are content types used to create entries of unique products.  Benefit product entries are automatically generated from the Benefit website so there is no need to have to publish these entries.                                                                                                    |
| 3.  | ArticleProductSet  | The ArticleProductSet is a content type that presents Product entries inside a carousel within an article. This is a space-saving alternative to displaying groupings of products directly into a page. It offers an interactive way to allow a user to explore and engage with related products without having to scroll down the screen.            |
| 4.  | ArticleImagePair   | A content type that presents two images on top of one another with a vertical handle allowing a user to show or hide parts of either image. It can be used for before and after looks.                                                                                                    |
| 5.  | Video              | The Video content type is used to create entries that display embedded Youtube videos to place within an article entry.                                                                                                    |
| 6.  | ArticleImagePair   | The ArticleImagePair is a content type created to make entries that present two images on top of one another with a vertical handle allowing a user to show or hide parts of either image. It is meant to be used for before and after looks.                                                                                                    |
| 7.  | ArticleGalleryItem | ArticleGalleryItems are entries which can only be added to the ArticleGallery. They cannot be published on their own.                                                                                                    |
| 8.  | ArticleGallery     | ArticleGallery is a content type that presents ArticleGalleryItems inside a carousel within an article. ArticleGalleryItems are entries which can only be added to the ArticleGallery. This is an interactive way to allow a user to explore and engage with related content.                                                                         |
| 9.  | ArticleQuote       | The ArticleQuote content type are used to create entries that help emphasise a particular message or statement by making it more impactful and memorable to the user. ArticleQuotes can help visually break up an article. They are good for presenting quotes or tips in short form.                                                                 |
| 10. | ArticleCheatSheet  | The ArticleCheatSheet content type is used to create entries that present do's and don't tips within an article. This content type offers a clear, concise and accessible way to communicate to the user ways of doing something against ways of not doing something.  ArticleCheatSheets can help visually break up an article.                      |
| 11. | ArticlePanel       | The ArticlePanel content type is used to create entries that present combinations of content; similar to an article entry but is displayed on top of a coloured background. This content type can be used to highlight a group of text and content items in order to highlight it or differentiate it from the rest of an article it's inserted into. |
| 12. | ArticleCTA         | The ArticleCTA content type is used to create entries that are buttons to include in articles. ArticleCTAs are standalone CTAs to pair with in-line text/image assets or inserted within certain content types.                                                                                                    |

# Publishing an Article

A step-by-step guide

#### Preparing your article: Top tips

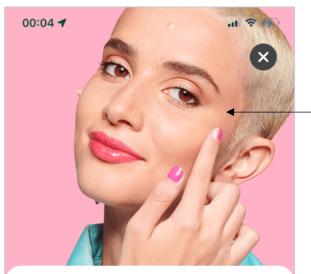

Product

## This is the title of the whole article

Published December 01 2022 - 9:00 4 minute read

There should be an introductory ← paragraph in every article which is styled in Heading 4.

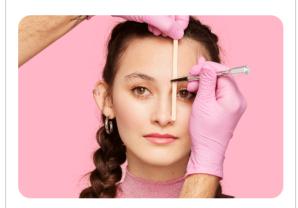

If you're struggling to map your brows, or not sure where to start, leave it to us! Our brow services all start with a signature brow mapping technique to find the perfect brows for your face and shape!

**BOOK A TREATMENT** 

#### Have your lead image ready.

A single image displayed to represent the whole article. It will be shown at the top of the article, in the list view, and in the featured carousel, if you choose to have your article featured here (see page 61).

#### Know what category label to apply.

Based on the content matter featured in your article. The app categories are Badge, Competition, Earn, Spend, Tutorial, Treatments, Product, Influencer, Brand, Events (see page 12, step 12).

#### Make sure your article has a distinct introductory paragraph.

This will serve as a hook that captures the reader's attention and entices them to continue reading the article. By providing a brief overview of what the article is about, it sets the tone and prepares the reader for what's to come.

It will be displayed in a larger font size to help visually distinguish it from the rest of the article. It's important that it is well-written and engaging, as it can make or break the reader's interest in the article (see page 26).

#### Have a collection of images, text and buttons included to present your message.

Become familiar with the available content types that can help bring your article to life. There are designs created for things like product carousels, quotes, before and after demonstrations, dos and don'ts, YouTube video, and even a custom design to make a group of image, text and buttons stand out beautifully from the rest of your article content (see page 32).

Make sure your CTA's consider best practice guidelines (page 60).

#### STEP 1: LOG IN TO CONTENTFUL

#### STEP 2: ACCESS CONTENT TAB IN THE CONTENTFUL DASHBOARD

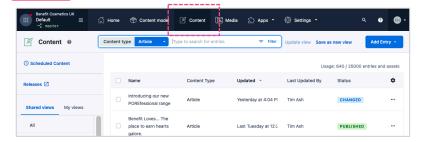

#### Learn more: Contentful dashboard

-Learn how to add new entries on page 18 and new images on page 20, directly from the Contentful dashboard.

#### STEP 3: CLICK ADD ENTRY

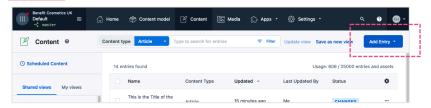

#### STEP 4: CHOOSE ARTICLE FROM THE DROPDOWN LIST

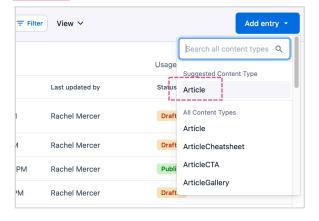

#### YOUR ARTICLE HAS BEEN CREATED

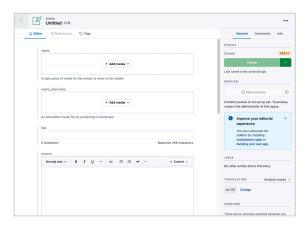

#### **FYI: Article created**

When an article is added, it is saved as a draft right away. This allows you to go back to it if you want to make changes before it's published. It wil appear in your list of articles in the Contentful content dashboard.

#### 5. ADD MEDIA

#### STEP 5A:

#### **CLICK +ADD MEDIA**

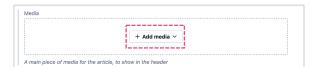

#### STEP 5B:

#### SELECT ADD EXISTING MEDIA OR ADD NEW MEDIA

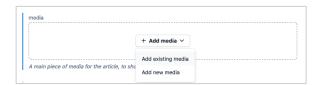

#### **Learn more: Images**

- -Refer to the lead image creation guidance on page 61 to ensure your image looks appropriate when published.
- -Learn how to add existing media on page 30.
- -Lean how to add new media on page 31.

#### STEP 6: A

#### **ADD TITLE**

title

This is the Title of the Whole Article: Displays with Heading 1 Styling

71 characters

Maximum 256 characters

#### Top tip: Title length

Article titles should not exceed **50 characters**. This will ensure that the entire title will be displayed on the home screen.

#### STEP 7:

#### ADD CONTENT TO THE EDITOR

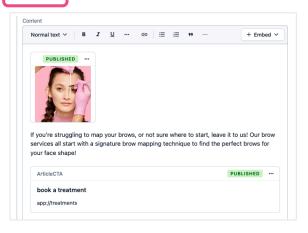

#### Learn more: Article content

-Learn how to **create and add entries** to your article on page 27.

-Learn how to use the rich text editor formatting bar to **style your text appropriately** on page 22. -Learn about the different content types which can be set up to display content on page 33.

#### STEP 8:

#### **ADD DATE PUBLISHED**

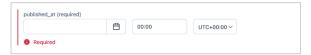

#### STEP 9: MARK IF FEATURED

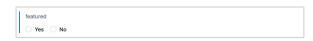

#### STEP 10: SET DURATION OF READ TIME

| duration                                                                           |     |
|------------------------------------------------------------------------------------|-----|
| 20                                                                                 | A . |
| The duration in minutes that the article will take to read (or watch the video of) |     |

#### **FYI: Read time**

Set the duration in minutes that the articles will take to read (or watch video of). There are tools available for free online that can generate read time duration by pasting the text of an article, such as <a href="https://thereadtime.com/">https://thereadtime.com/</a>, if you're unsure of what to put here.

#### 11. SELECT A SEGMENT

#### STEP 11A: CLICK ADD EXISTING CONTENT

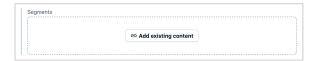

#### STEP 11B: SELECT ONE OR MORE SEGMENTS

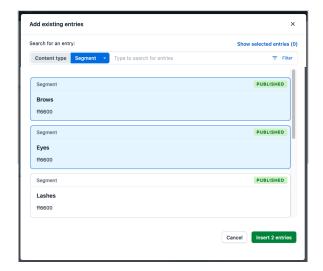

#### **FYI:** Featured article

An article that's marked featured will be displayed in the carousel on the home page as well as in the list of articles below.

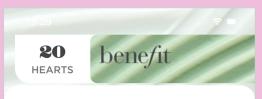

#### Just for you

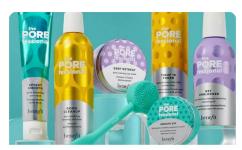

Introducing our new POREfessional range

#### **FYI: Segments**

Segments are groupings that help target content to users based on their preferences. When users follow the onboarding steps when they first download the app, they are asked to input their content preferences. Users are asked to choose from: All, Complexion, Cheeks, Brows, Eyes, Lashes, Shade, Face, and Lins.

The segment groups are not visible to users.
Articles that are assigned segments are prioritized based on a user's input. Any article should be catagorisable by a minimum of one segment.

#### **12. SELECT A CATEGORY**

#### STEP 12A: CLICK ADD EXISTING CONTENT

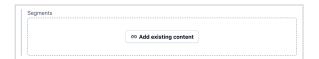

#### STEP 12B: SELECT ONE CATEGORY

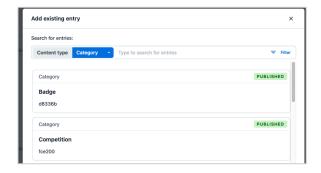

#### FYI: Categories

Categories are groupings that help organise content users engage with. The categories are displayed as labels at the beginning of content pages for orientation.

There are ten categories created as entries in contentful to assign: Badge, Competition, Earn, Spend, Tutorial, Treatments, Product, Influencer, Brand. Events.

#### STEP 13: CLICK PUBLISH

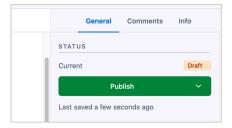

-Learn how to make sure your content is

nicely on page 26.

positioned within the editor to ensure it displays

#### Publishing an Article: A step-by-step guide

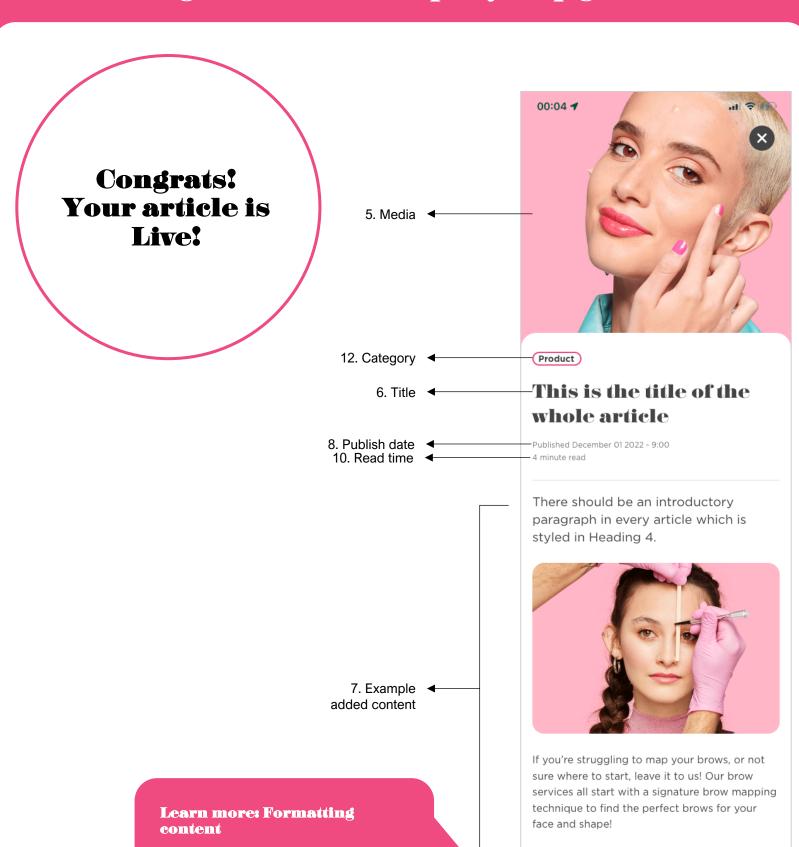

**BOOK A TREATMENT** 

#### Articles in detail: Content area

# Blank article entry Article Untitled Sto Untitled Sto Un

Nearly all the content featured in an article will be added to the content area of an article entry. The content area is present within articles, but it is also present in other content types: ArticleQuote, ArticleCheatSheet and ArticlePanel. However, the rich text editor within the other three content types have restrictions. The content area is where rich text can be formatted and where both entries and assets are embedded into the article using the rich text editor.

This is how different kinds of content looks when it's added to the content section within an article entry:

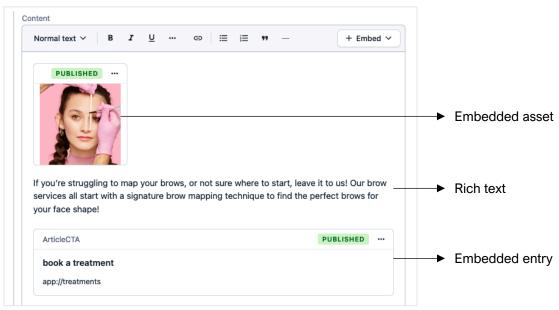

The content in the content section can be edited using a common formatting bar, referred to in this guide as the rich text editor formatting bar. This tool bar is used to format in-line rich text, to embed entries and to embed assets.

Learn more: Rich text editor formatting bar

Find out about all the features the formatting bar can do to help you style your article on page 23.

The rich text editor formatting bar:

# Taking a step back:

Contentful dashboard

#### Contentful dashboard – home screen

The Contentful dashboard home screen is the first view presented after signing up/logging in.

Navigate to the content tab in the top horizontal menu of the dashboard to start creating.

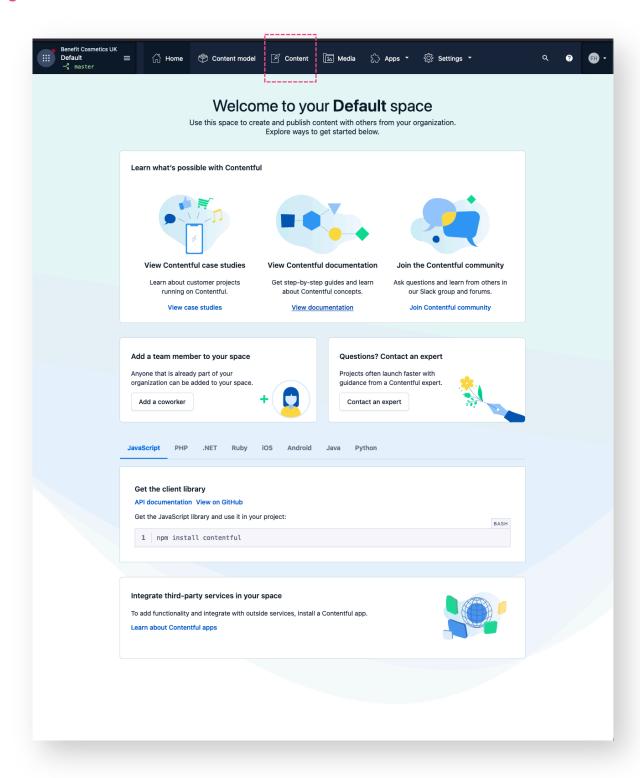

#### Contentful dashboard – content tab

The content tab is where we can manage all the content that's already been created and is also the starting location for creating new content to publish. Normally this will be the default view when returning to the platform. It will display a list of the articles.

"Articles" are the blank canvases used to create articles. Articles sit alongside the other content types (which are linked or embedded inside of the articles) in the navigation and are technically referred to as 'entries' – even though they are different

After entries have been published, they will be available to embed as existing entries into articles.

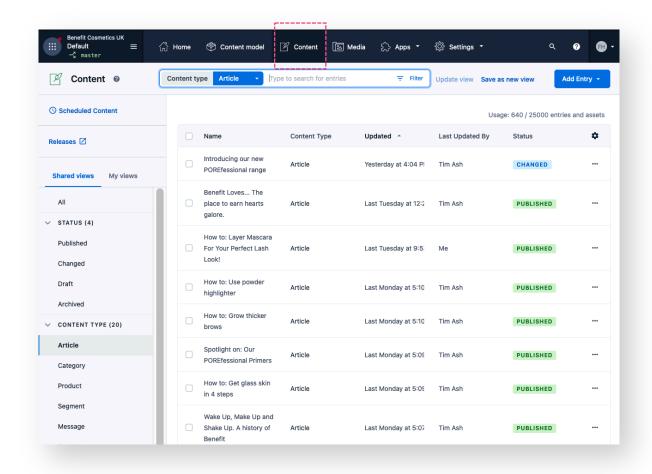

#### Contentful dashboard – adding a new entry

#### STEP 1: CLICK ADD ENTRY

Click on the blue Add Entry button at the top right-hand side of the screen.

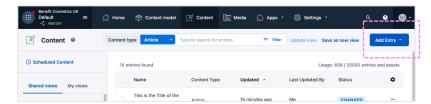

#### STEP 2: CHOOSE THE TYPE OF ENTRY TO ADD

Keyword search or scroll to select the content type of entry you would like to add.

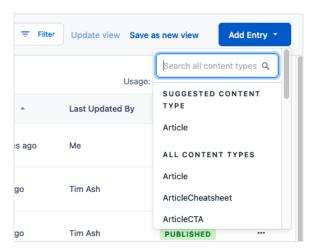

#### STEP 3: ENTER THE ENTRY CONTENT

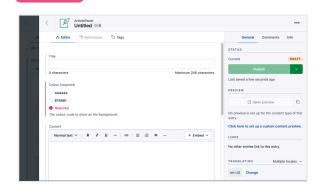

#### **Learn more: Content types**

See how content is added to the different content types by reading through the content types sections on page 33.

#### STEP 4: CLICK PUBLISH

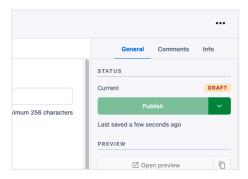

#### STEP 5: CLICK THE BACK CHEVRON

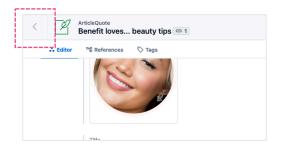

#### Contentful dashboard — media tab

The media tab is where you can manage all the media that's already been uploaded. From this view new assets can be added to Contentful to be featured within articles.

After media has been published, they will be available to embed as existing assets into articles.

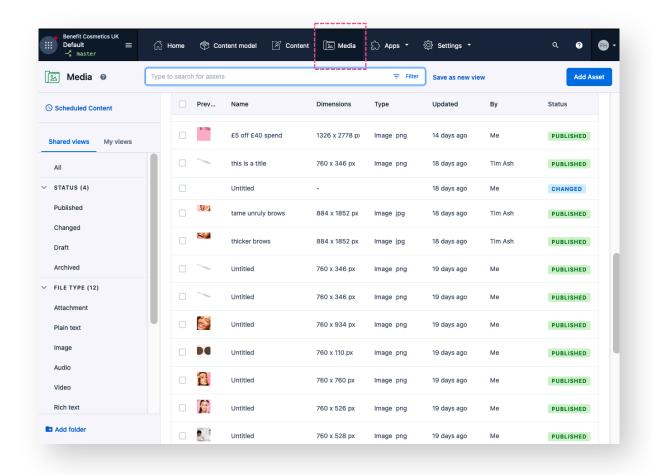

#### Contentful dashboard – adding a new asset

#### STEP 1: CLICK ADD ASSET

Click on the blue Add Asset button at the top right-hand side of the screen.

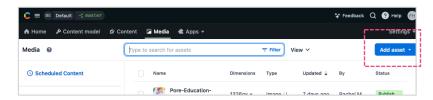

#### 2A. ADD A SINGLE ASSET

#### STEP 2A: 1. SELECT SINGLE ASSET

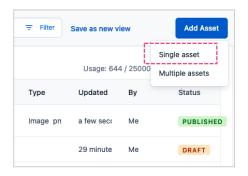

#### STEP 2A: 2. ENTER ASSET TITLE AND DESCRIPTION

This will make it easier to search for the asset when it's needed to be reused in another instance.

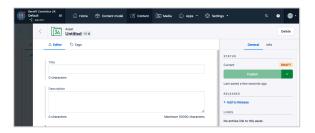

#### STEP 2A: 4. CLICK PUBLISH

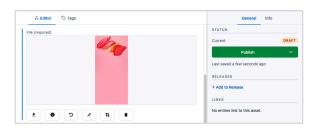

#### STEP 2A: 3. DRAG AND DROP IMAGE FILE

From your computer. Wait a moment for the file to upload.

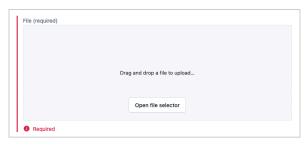

#### STEP 2A: 5. CLICK THE BACK CHEVRON

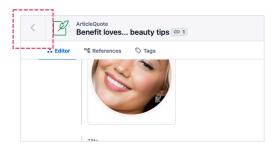

#### Contentful dashboard – adding a new asset

#### 2B. ADD MULTIPLE ASSETS

#### STEP 2B:

#### 1. SELECT MULTIPLE ASSETS

Keyword search or scroll to select the content type of entry you would like to add.

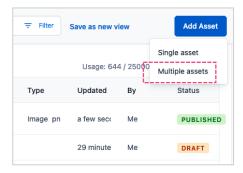

#### STEP 2B:

#### 2. DRAG AND DROP ASSETS INTO THE UPLOAD AREA

OR click the centre of the upload area to select the files from your computer.

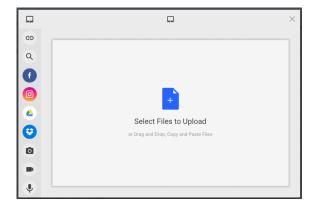

#### STEP 2B:

#### 3. CLICK THE UPLOAD BUTTON

Wait a moment for the files to upload. Once the files are uploaded the window will close and you will see your new assets added to the list of assets in the media tab.

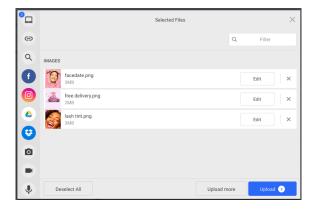

### Rich text editor

Formatting and adding content

#### Rich text editor formatting bar - formatting

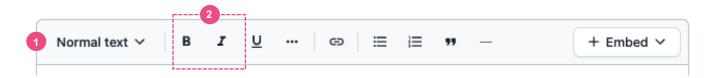

#### HEADING STYLES DROPDOWN

The text copy can be inputted directly into the content field area. The text will be displayed differently depending on the heading style that is applied to a block of text.

Highlight the text and select the heading styles dropdown at the top left corner of the content toolbar.

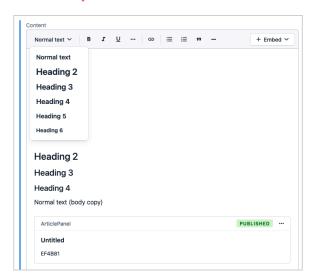

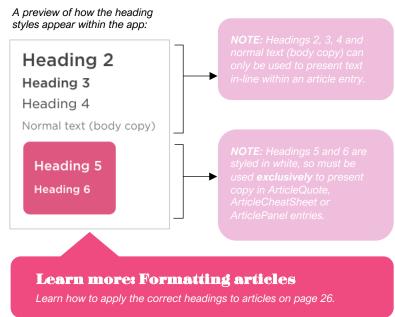

#### 2 TEXT FORMATTING

Most of the heading styles can have text formatting applied to them. All heading styles can be bolded or italicized.

Highlight the text and select the formatting type (italics or underline) from the content toolbar.

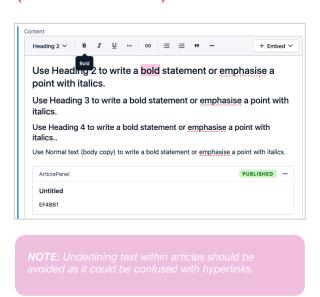

A preview of how the text formatting is displayed in each of the heading styles within an article entry in the app:

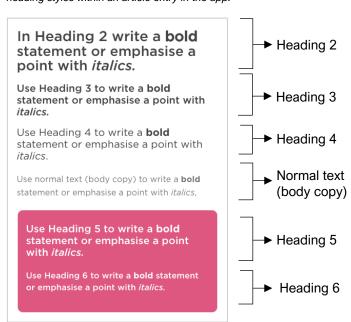

#### Rich text editor formatting bar - formatting

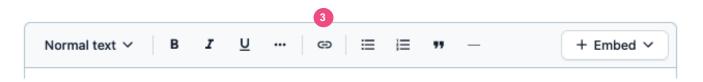

**3** HYPER-LINKING IN-LINE TEXT

STEP 1: HIGHLIGHT TEXT, CLICK HYPERLINK CONTROL

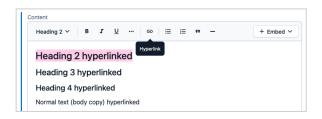

STEP 3: PASTE URL IN LINK TARGET FIELD

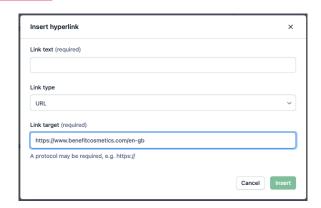

This is how the hyperlinked text will be displayed in the content area:

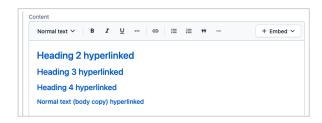

**NOTE:** Currently only URLs can be linked to text. Figure 1 ink Type is set to URI

Top tip: Prioritise CTAs

Think first if the link you want to include could be presented using a CTA instead of a hyperlink.

STEP 2: SELECT LINK TYPE

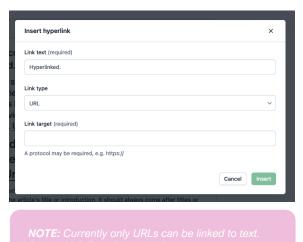

Ensure Link Type is set to URL.

STEP 4: CLICK INSERT

| Link text (required)                                           |               |
|----------------------------------------------------------------|---------------|
| Link type                                                      |               |
| URL                                                            | ~             |
| Link target (required)  https://www.benefitcosmetics.com/en-gb |               |
| A protocol may be required, e.g. https://                      |               |
|                                                                |               |
|                                                                | Cancel Insert |

A preview of how the hyperlinked text is displayed in each of the heading styles within an article entry in the app:

**Heading 2 hyperlinked** 

Heading 3 hyperlinked

Heading 4 hyperlinked

Normal text (body copy) hyperlinked

NOTE: Hyperlinking text in Headings 5 and 6 withir ArticleQuote, ArticleCheatSheet or ArticlePanel entries should always be avoided.

#### Rich text editor formatting bar - formatting

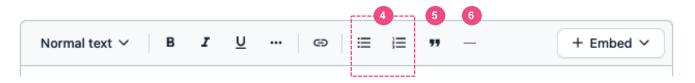

#### 4 LISTS

Lists can only be displayed using normal text (body copy). There are two types of lists:

- Unordered lists: bulleted
   Ordered lists: numbered
- Choose the type of list from content toolbar. Drop the line to create another list item.

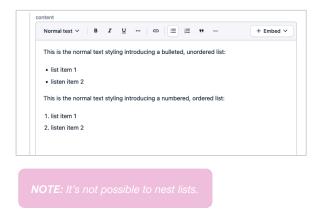

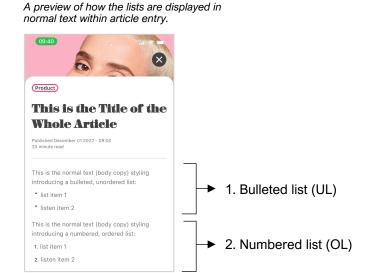

#### **BLOCK QUOTES**

Block quotes do not display when applied to text. Please see the ArticleQuote on page XX to see our bespoke design created to display quotes within articles.

#### HORIZONTAL LINES

Horizontal lines can be added in between paragraphs or content types as needed. They are good to have in articles to separate sections of content because they provide visual cues that help to break up text into manageable chunks. This makes the content easier to read and helps to clarify the structure of the information being presented. Horizontal lines can help add a sense of balance and structure to the page.

Place the cursor at the section of the article you would like the horizontal line to be displayed. Select the horizontal line button from the content toolbar.

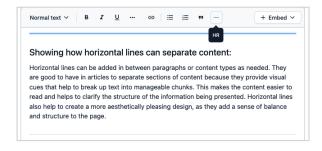

A preview of how the horizontal lines are displayed to separate content within an article entry.

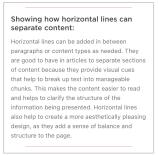

#### Rich text editor formatting bar – formatting tips

Content added to articles require specific formatting to ensure everything displays correctly in the app.

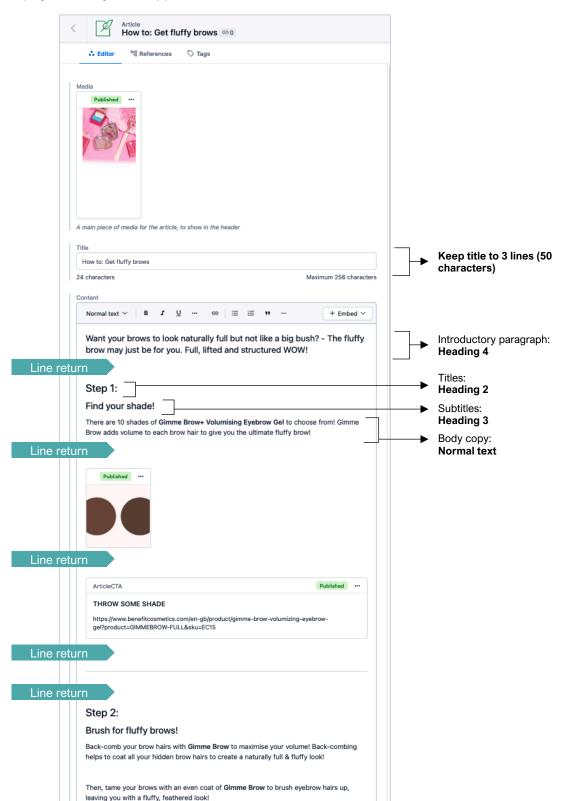

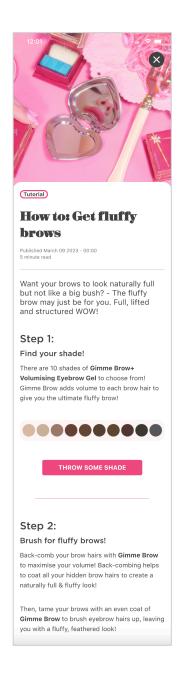

#### Rich text editor: embed entry

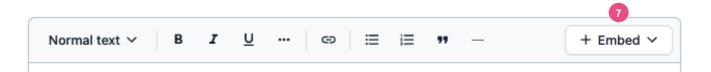

#### 7 EMBED

The embed control in the rich text editor formatting bar allows you to insert entries and assets into an article. From here, you can create new entries to insert, insert existing entries, insert assets from the media library or add new assets to insert into an article.

#### TAMBED ENTRY

In Contentful, an entry is a piece of content with a pre-set structure that you can add content to. They're little templates which can be used to present combinations image and text to suit specific content needs. For the Beneloves app, 9 content types have been created to include things like products, before and after images, video, buttons and more.

The embed dropdown is the way that you can insert and link entries into articles. From here, you can create new entries or re-use ones that have already been published.

#### 

#### **Learn more: Content types**

Learn about the content types on page 33.

#### **2A. EMBED AN EXISTING ENTRY**

#### STEP 2A: SELECT AN ENTRY FROM THE LIST

The entry overlay allows for you to sort, search or filter through existing entries. Click on the entry to embed.

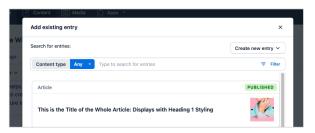

This is how an entry is displayed in the rich text editor.

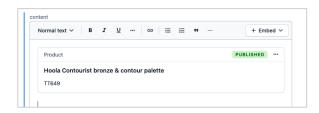

#### Top tip: Entry overlay features

You can sort existing entries which appear in the list by clicking the blue 'Any' button to reveal all the content types. You can search entries by keyword. There are a range of filters you can apply to the list such as calendar date, or by the person who created the entry.

#### Rich text editor: embed entry

#### **2B. CREATE A NEW ENTRY TO EMBED**

#### STEP 2B: 1. CLICK CREATE NEW ENTRY

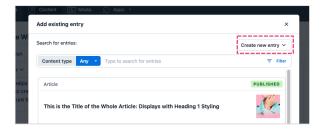

#### STEP 2B: 3. ENTER THE ENTRY CONTENT

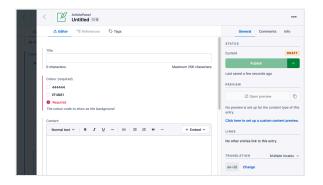

#### STEP 2B: 4. CLICK PUBLISH

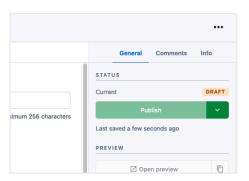

#### STEP 2B: 5. CLICK THE BACK CHEVRON

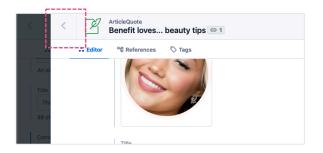

#### STEP 2B: 2. SELECT TYPE OF ENTRY

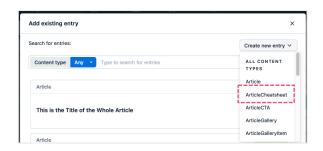

#### **Learn more: Content types**

See how content is added to the different content types by reading through the content types sections (33)

#### This is how an entry is displayed in the rich text editor or content area.

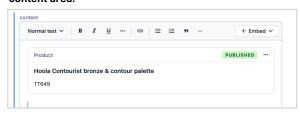

#### Rich text editor: editing embedded entries

Once an existing entry has been inserted into the rich text editor by embedding it, the entry can be removed or edited directly from the rich text editor.

#### STEP 1: CLICK THREE DOTS ON THE ENTRY

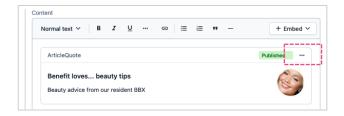

#### STEP 2: SELECT EDIT

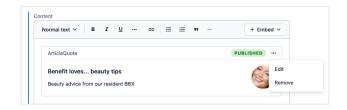

#### STEP 3: EDIT CONTENTS OF THE ENTRY

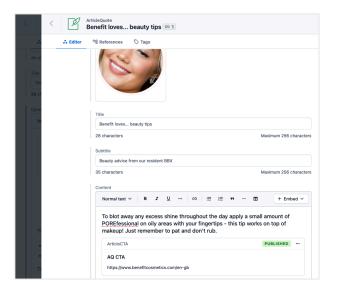

#### STEP 4: CLICK PUBLISH

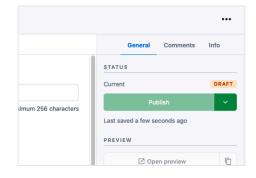

#### STEP 5: CLICK THE BACK CHEVRON

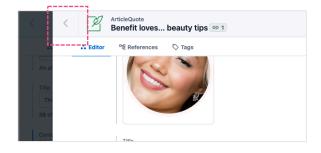

**NOTE:** When editing an existing entry, be mindfuthat if the entry has been featured inside more than one article, your edits will change and be displayed in every instance it's in.

#### Rich text editor: embed asset

#### **7B** EMBED ASSET

The embed dropdown is the way that you can insert and link assets into articles. From here, you can insert assets from the media library or add new assets to the media library to insert.

#### STEP 1: CLICK EMBED ASSET

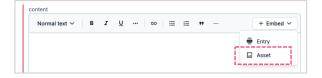

#### 2A. EMBED AN EXISTING ASSET

#### STEP 2A: SELECT AN ASSET FROM THE LIST

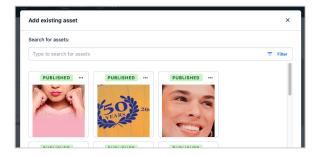

This is how an asset will be displayed in the rich text editor.

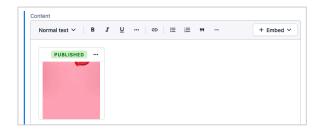

#### Top tip: Asset overlay features

You can search assets by keyword. There are a range of filters you can apply to the list such as image width, height or file size to find an asset which matches the appropriate location you're adding and image to.

#### Rich text editor: embed asset

#### 2B. CREATE A NEW <u>ASSET</u> TO EMBED

#### STEP 2B: 1. CLICK CREATE NEW ASSET

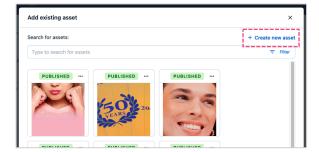

#### STEP 2B: 2. ENTER THE ASSET TITLE AND DESCRIPTION

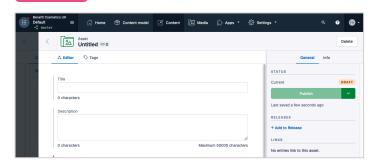

**NOTE:** If you're adding new media, this overlay will be used to create a new asset to add to your entry.

#### STEP 2B: 3. DRAG AND DROP AN IMAGE FILE

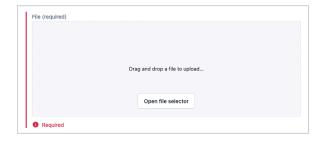

#### STEP 2B: 4. CLICK PUBLISH

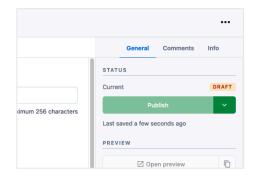

#### STEP 2B: 5. CLICK THE BACK CHEVRON

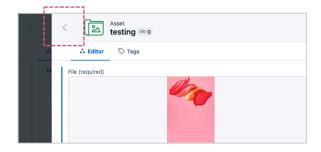

This is how an asset will be displayed in the rich text editor.

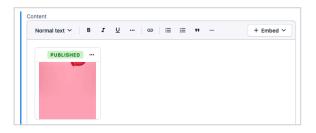

# **Content types**

#### **Content types: Overview**

When entries are published using the content types, they are saved in the content library and will be ready to embed into articles.

There are 9 content types that can be used to create entries with. Below are examples of how the content types could look when embedded into an article.

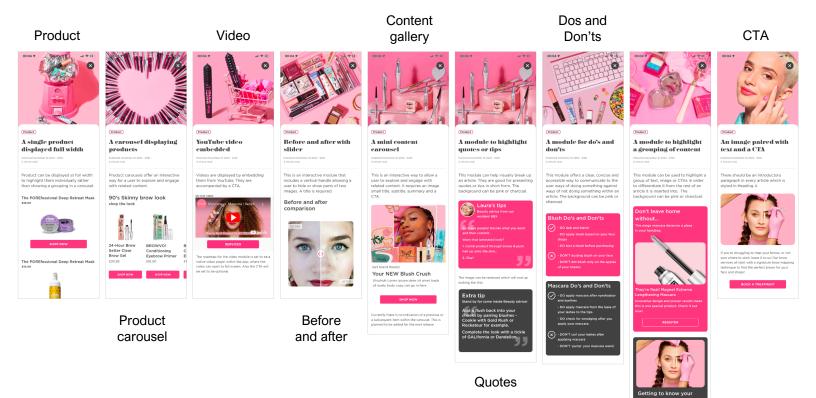

Article panels

#### Content types: Product

Products are content types used to create entries of unique products. Benefit product entries are automatically generated from the Benefit website so there is no need to have to publish these entries. Products are added as existing entries only.

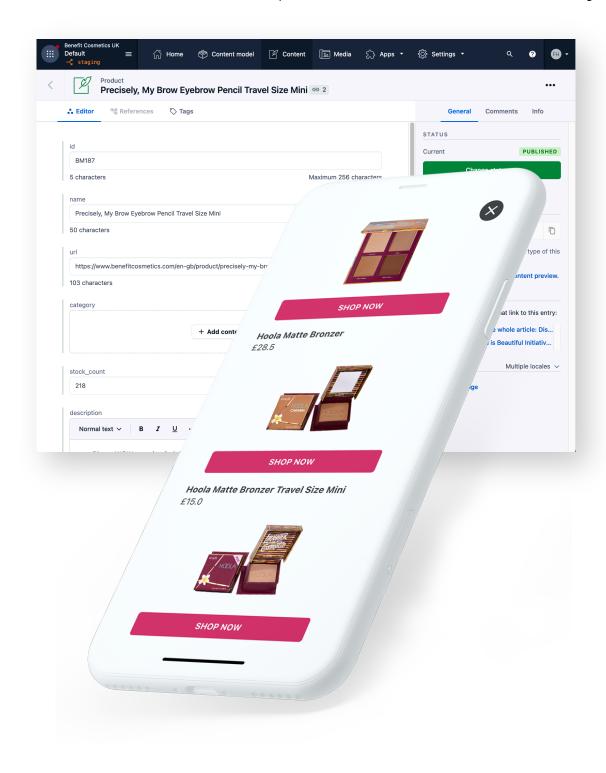

#### Content types: ArticleProductSet

The ArticleProductSet is a content type that presents Product entries inside a carousel within an article. This is a space-saving alternative to displaying groupings of products directly into a page. It offers an interactive way to allow a user to explore and engage with related products without having to scroll down the screen.

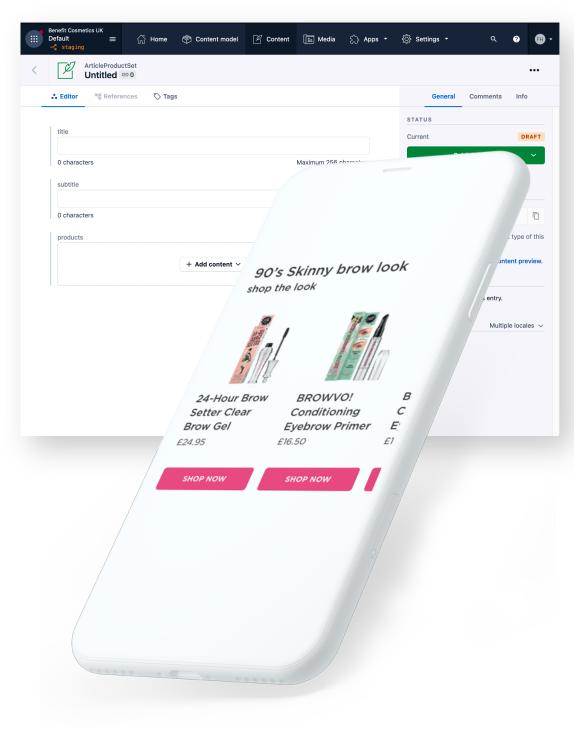

#### Content types: ArticleProductSet guide

The ArticleProductSet is a content type that presents Product entries inside a carousel within an article. This is a space-saving alternative to displaying groupings of products directly into a page. It offers an interactive way to allow a user to explore and engage with related products without having to scroll down the screen.

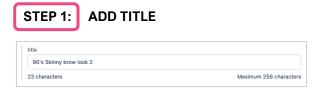

| ADD SUBTITLE |                        |
|--------------|------------------------|
|              |                        |
|              |                        |
|              | Maximum 256 characters |
|              | ADD SUBTITLE           |

#### 3. ADD PRODUCTS

STEP 3A:

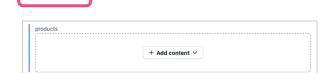

**CLICK + ADD CONTENT** 

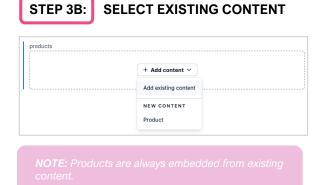

#### STEP 3C: SELECT PRODUCTS TO ADD

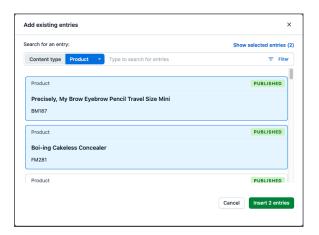

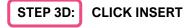

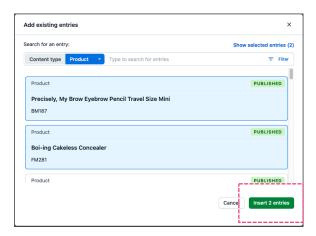

This is how the Products will be displayed in the ArticleProductSet entry.

|   | Product                                            |                 | PUBLISHED |  |  |
|---|----------------------------------------------------|-----------------|-----------|--|--|
| # | Precisely, My Brow Eyebrow Pencil Travel Size Mini |                 |           |  |  |
| H | Product                                            |                 | PUBLISHED |  |  |
|   | Boi-ing Cakeless Conceale                          | r               |           |  |  |
|   |                                                    |                 |           |  |  |
|   |                                                    | + Add content > |           |  |  |

#### Top tip: Entry overlay features

The entry overlay allows for you to search or filter through existing products. The entry overlay opens pre-sorted by Products content type. Select more than one Product entry. Press insert after the selection has been made.

## Content types: ArticleProductSet guide

The ArticleProductSet is a content type that presents Product entries inside a carousel within an article. This is a space-saving alternative to displaying groupings of products directly into a page. It offers an interactive way to allow a user to explore and engage with related products without having to scroll down the screen.

## STEP 4: CLICK PUBLISH

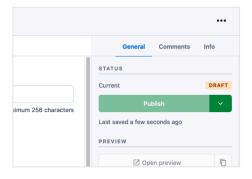

A preview of how an ArticleProductSet entry is displayed in an article entry:

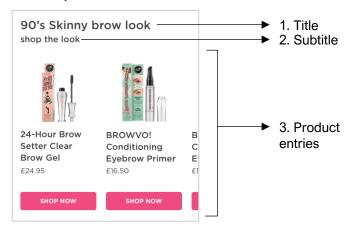

NOTE: It's not possible to change the CTA that appears with products. It will always say SHOP NOW.

## Content types: Video

The Video content type is used to create entries that display embedded YouTube videos to place within an article entry.

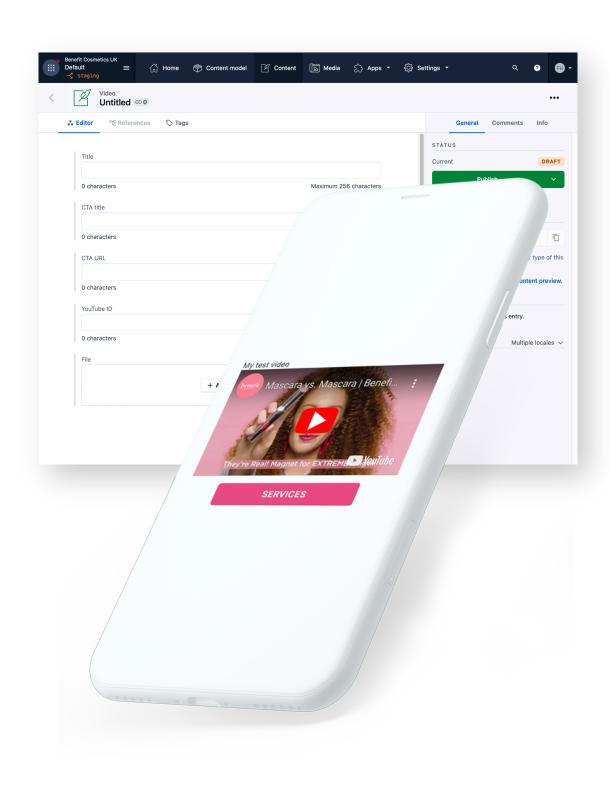

## Content types: Video guide

The Video content type is used to create entries that display embedded YouTube videos to place within an article entry.

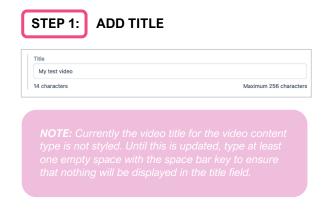

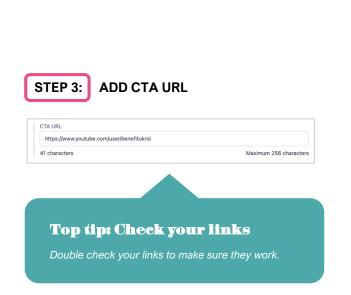

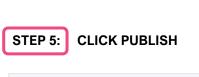

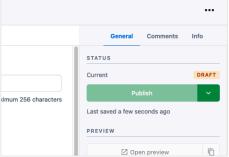

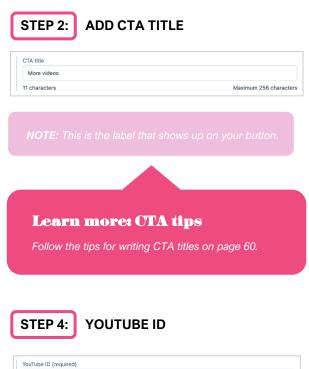

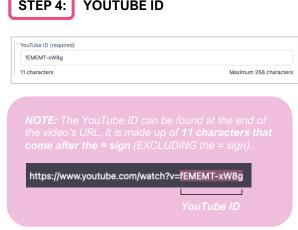

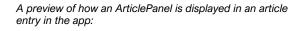

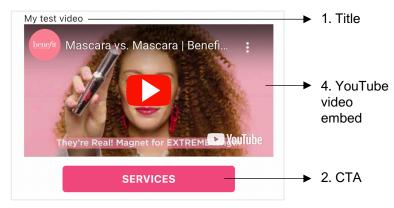

## Content types: ArticleImagePair

The ArticleImagePair is a content type created to make entries that present two images on top of one another with a vertical handle allowing a user to show or hide parts of either image. It is meant to be used for before and after looks.

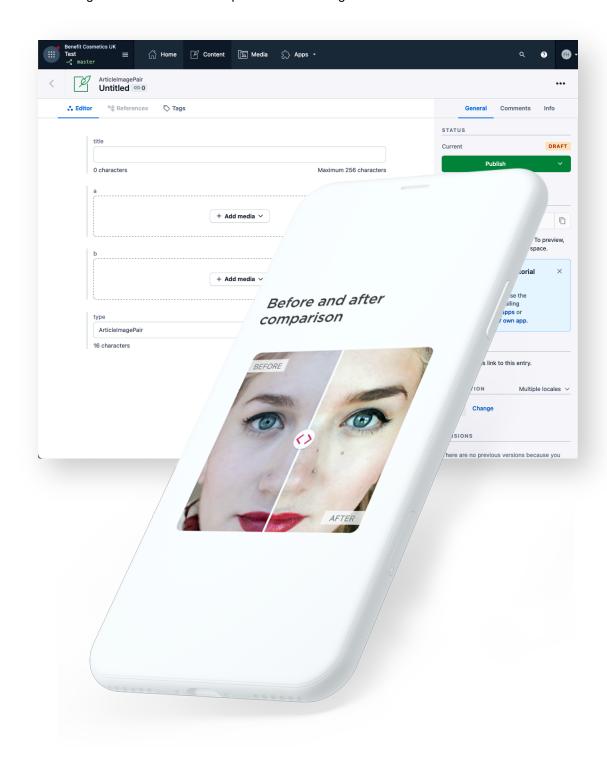

## Content types: ArticleImagePair guide

The ArticleImagePair is a content type created to make entries that present two images on top of one another with a vertical handle allowing a user to show or hide parts of either image. It is meant to be used for before and after looks.

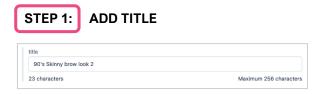

#### 2A. ADD MEDIA FOR A AND B IMAGE

## STEP 2A: CLICK ON +ADD MEDIA

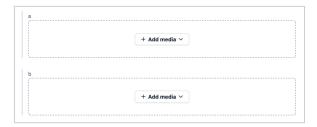

## STEP 2B: SELECT ADD EXISTING MEDIA OR ADD NEW MEDIA

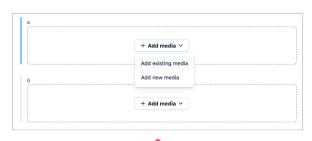

#### Learn more: Adding media

- Learn how to add existing media on page 30.
- Learn how to add new media on page 31.

This is how the article image pair will be displayed in the entry.

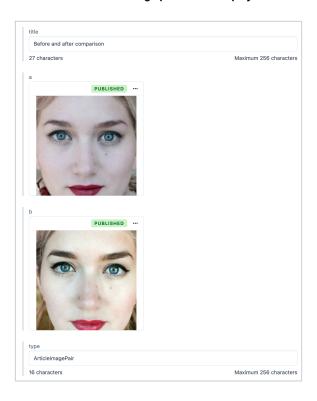

## Content types: ArticleImagePair guide

The ArticleImagePair is a content type created to make entries that present two images on top of one another with a vertical handle allowing a user to show or hide parts of either image. It is meant to be used for before and after looks.

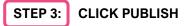

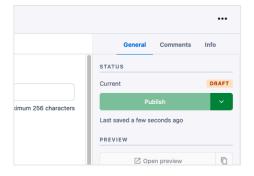

A preview of how an ArticleImagePair entry is displayed in an article entry:

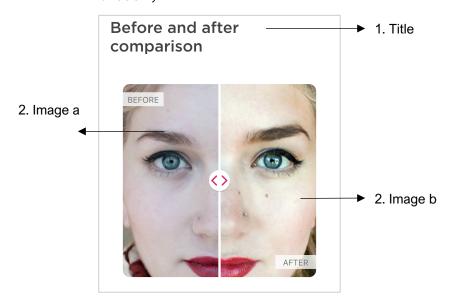

**NOTE:** The before and after labels are built into the ArticleImagePair content type

## Content types: ArticleGalleryItem & Article Gallery

ArticleGallery is a content type that presents ArticleGalleryItems inside a carousel within an article. ArticleGalleryItems are entries which can only be added to the ArticleGallery. This is an interactive way to allow a user to explore and engage with related content.

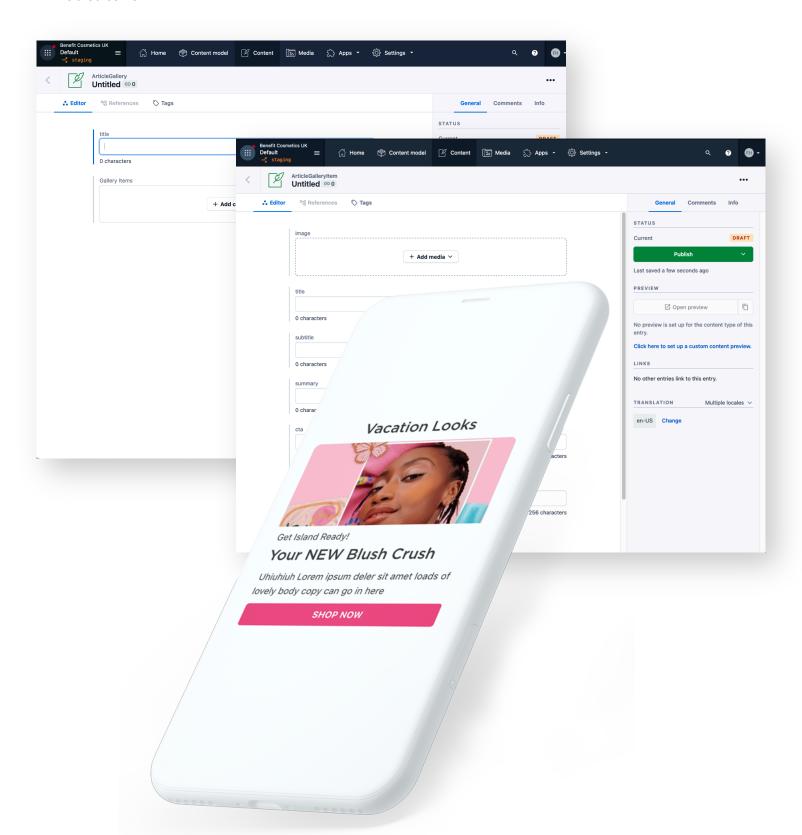

## Content types: ArticleGalleryItem guide

ArticleGalleryItems are entries which can only be added to the ArticleGallery. They cannot be published on their own.

#### CREATE ARTICLE GALLERY ITEMS TO BE USED IN YOUR ARTICLE GALLERY

Maximum 256 characters

#### 1. ADD MEDIA

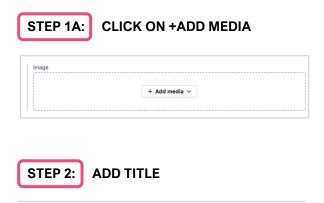

## STEP 3: ADD SUBTITLE

Get Island Ready!

17 characters

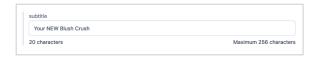

#### STEP 4: ADD SUMMARY

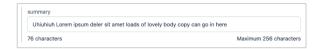

# STEP 1B: SELECT ADD EXISTING MEDIA OR ADD NEW MEDIA

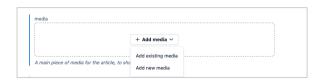

#### Learn more: Adding media

- Learn how to add existing media on page 30.
- Learn how to add new media on page 31.

This is how the asset will be displayed in the entry once entered.

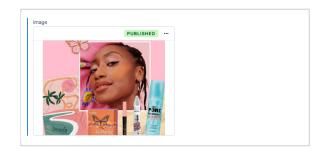

#### STEP 5: ADD CTA TITLE

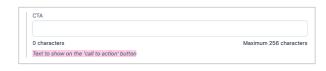

Learn more: CTA tips

Follow the tips for writing CTA titles on page 60.

## Content types: ArticleGalleryItem guide

ArticleGalleryItems are entries which can only be added to the ArticleGallery. They cannot be published on their own.

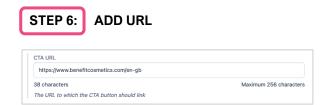

# STEP 7: CLICK PUBLISH A preview of how an ArticleContentItem is displayed in ArticleGallery in the app:

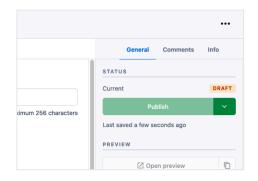

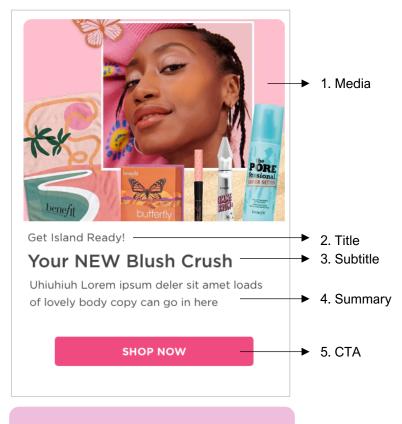

Top tip: Check your links

Double check your links to make sure they work.

**NOTE:** An ArticleGalleryItem will not appear unless

## Content types: ArticleGallery guide

ArticleGallery is a content type that presents ArticleGalleryItems inside a carousel within an article. ArticleGalleryItems are entries which can only be added to the ArticleGallery. This is an interactive way to allow a user to explore and engage with related content.

#### CREATE ARTICLE GALLERY TO HOUSE THE ARTICLE GALLERY ITEMS

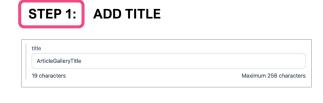

#### 2A: ADD A NEW ARTICLE GALLERY ITEM

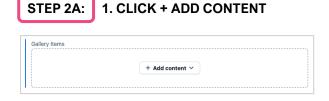

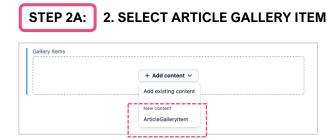

## STEP 2A: 3. CREATE NEW ARTICLEGALLERYITEM

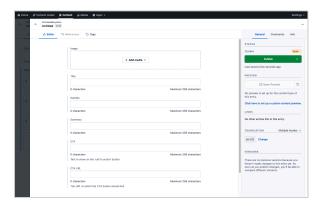

#### Learn more: Create new ArticleGalleryItem

You can create a new ArticleGalleryItem directly from the ArticleGallery entry page. Learn how to add content on page 44.

## Content types: ArticleGallery guide

ArticleGallery is a content type that presents ArticleGalleryItems inside a carousel within an article. ArticleGalleryItems are entries which can only be added to the ArticleGallery. This is an interactive way to allow a user to explore and engage with related content.

#### 2B. ADD AN EXISTING ARTICLE GALLERY ITEM

#### STEP 2B: 1. CLICK + ADD CONTENT

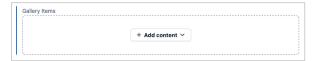

#### STEP 2B: 3. SELECT ARTICLEGALLERYITEM

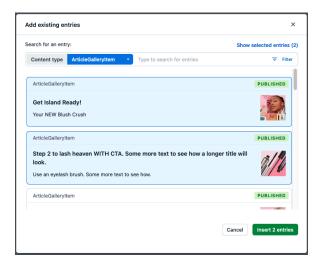

**NOTE:** You can add more than one article gallery item at this stage if they are already published. When you're finished choosing, click on the insert button.

## STEP 2B: 2. SELECT ARTICLE GALLERY ITEM

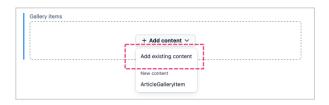

## This is how the ArticleGalleryItems will be displayed in the ArticleGallery entry.

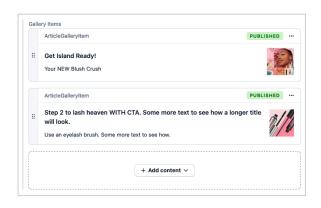

#### Top tip: Entry overlay features

You can sort existing entries which appear in the list by clicking the blue 'Any' button to reveal all the content types. You can search entries by keyword. There are a range of filters you can apply to the list such as calendar date, or by the person who created the entry.

## Content types: ArticleGallery guide

ArticleGallery is a content type that presents ArticleGalleryItems inside a carousel within an article. ArticleGalleryItems are entries which can only be added to the ArticleGallery. This is an interactive way to allow a user to explore and engage with related content.

## STEP 3: CLICK PUBLISH

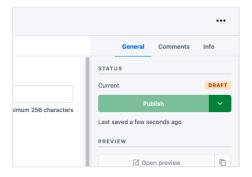

A preview of how ArticleContentItems are displayed in an ArticleGallery in the app:

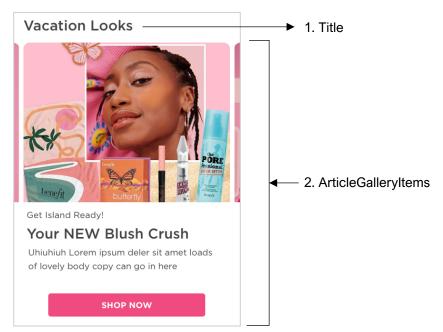

## Content types: ArticleQuote

The ArticleQuote content type are used to create entries that help emphasise a particular message or statement by making it more impactful and memorable to the user. ArticleQuotes can help visually break up an article. They are good for presenting quotes or tips in short form.

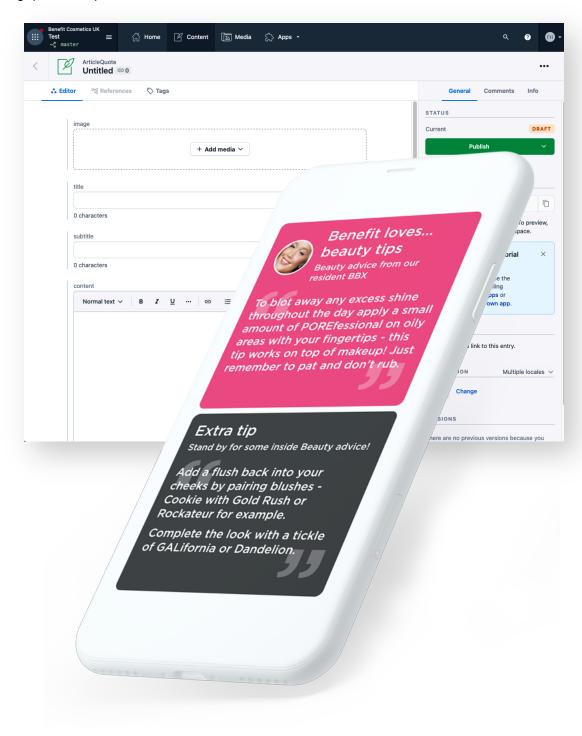

## Content types: ArticleQuote guide

The ArticleQuote content type are used to create entries that help emphasise a particular message or statement by making it more impactful and memorable to the user. ArticleQuotes can help visually break up an article. They are good for presenting quotes or tips in short form.

#### 1. ADD MEDIA

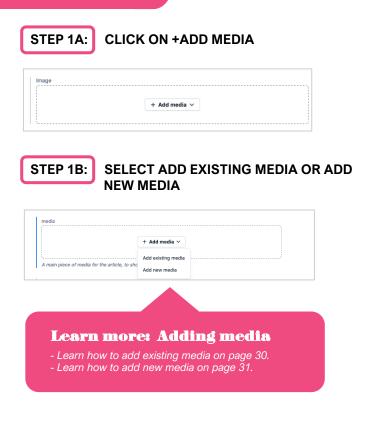

#### This is how the asset will be displayed in the entry if entered.

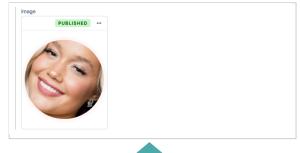

#### Top tip: ArticleQuote image

Adding an image works when relating the quote to a person, otherwise the image can be excluded to present tip or a short message to highlight within an article.

## STEP 2: ADD TITLE

| Benefit loves beauty tips |                        |
|---------------------------|------------------------|
| 28 characters             | Maximum 256 characters |

#### STEP 3: ADD SUBTITLE

| Beauty advice from our resident BBX |  |
|-------------------------------------|--|

#### STEP 4: ADD CONTENT

Type the copy that will be displayed within the quotations into the rich text editor. This copy must be styled using Heading 6 to ensure it is displayed correctly in white.

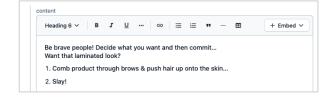

## Content types: ArticleQuote guide

The ArticleQuote content type are used to create entries that help emphasise a particular message or statement by making it more impactful and memorable to the user. ArticleQuotes can help visually break up an article. They are good for presenting quotes or tips in short form.

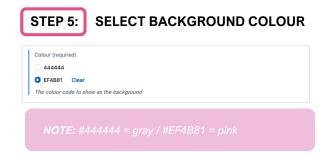

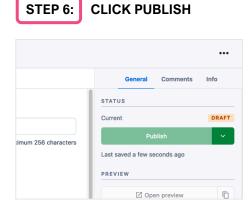

A preview of how an Articlequote is displayed with an image in an article entry within the app:

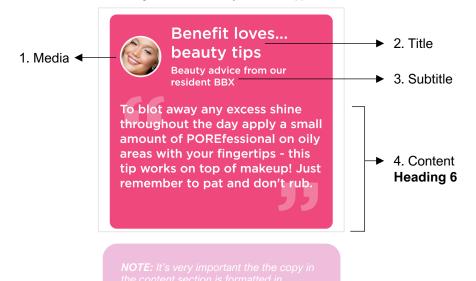

An example of how an ArticleQuore is displayed without an image in an article entry within the app.

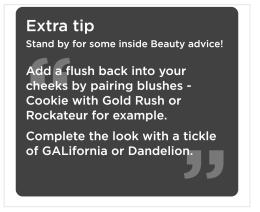

## Content types: ArticleCheatSheet

The ArticleCheatSheet content type is used to create entries that present do's and don't tips within an article. This content type offers a clear, concise and accessible way to communicate to the user ways of doing something against ways of not doing something. ArticleCheatSheets can help visually break up an article.

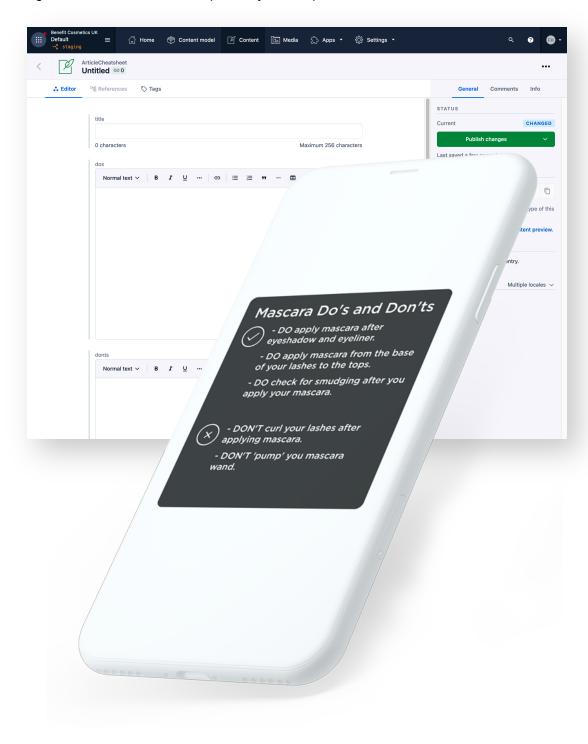

## Content types: ArticleCheatSheet guide

The ArticleCheatSheet content type is used to create entries that present do's and don't tips within an article. This content type offers a clear, concise and accessible way to communicate to the user ways of doing something against ways of not doing something. ArticleCheatSheets can help visually break up an article.

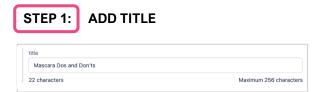

#### STEP 2: ADD DOS AND DON'TS

This will be text entered into the rich text editor or content area. The copy must be formatted using **Heading 6**. Type a dash (-) and a space before each do and don't list item OR use the bulleted list (UL) OR use the numbered list (UL) from the formatting toolbar.

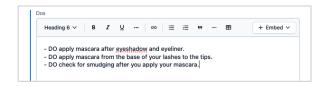

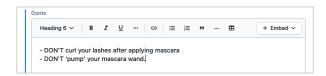

NOTE: It's very important the the copy in the content section is formatted in Heading 6 in order to ensure that it is displayed in white text and not black text.

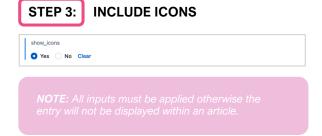

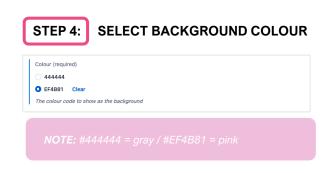

#### STEP 5: CLICK PUBLISH

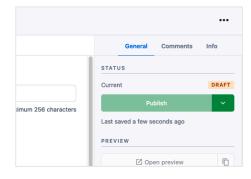

## Content types: ArticleCheatSheet guide

The ArticleCheatSheet content type is used to create entries that present do's and don't tips within an article. This content type offers a clear, concise and accessible way to communicate to the user ways of doing something against ways of not doing something. ArticleCheatSheets can help visually break up an article.

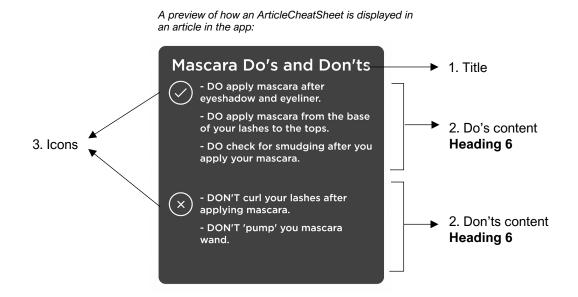

## Content types: ArticlePanel

The ArticlePanel content type is used to create entries that present combinations of content; similar to an article entry but is displayed on top of a coloured background. This content type can be used to highlight a group of text and content items in order to highlight it or differentiate it from the rest of an article it's inserted into.

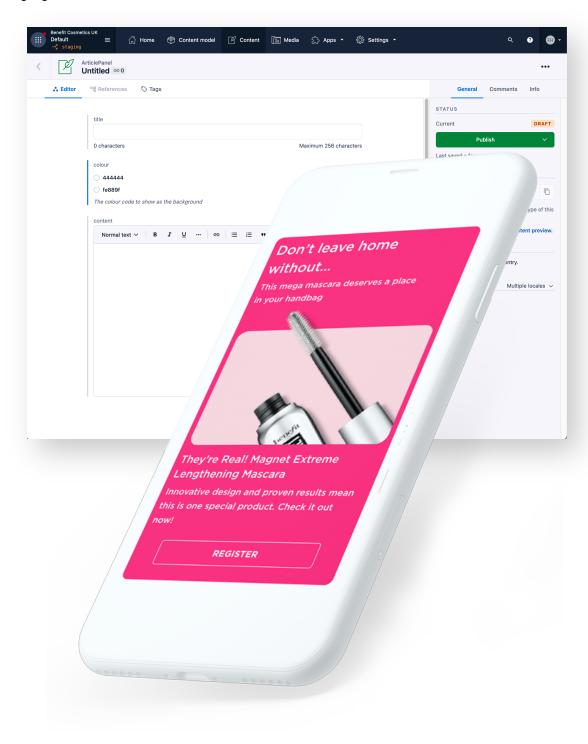

## Content types: ArticlePanel guide

The ArticlePanel content type is used to create entries that present combinations of content; similar to an article entry but is displayed on top of a coloured background. This content type can be used to highlight a group of text and content items in order to highlight it or differentiate it from the rest of an article it's inserted into.

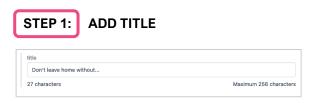

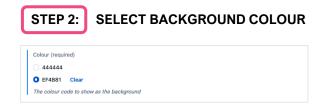

#### STEP 3: ADD CONTENT

The ArticlePanel is made up of rich text, links to Product entries, links to ArticleCTAs and/or links to assets inserted into the rich text editor. See pages X-X for instructions on how to format rich text, how to embed entries (in this case: specifically, an Article CTA with the special panel styling) and how to embed assets into the rich text editor.

#### Learn more: Adding content

- Learn how to embed assets on pages 30-31.
- Learn how to add existing entries (product and article CTAs only) on page 27.
- Learn how to add and style new article CTAs on page 56.
- Learn how to format rich text on page 23.
- Learn how to structure content on page 26.

**NOTE:** Links to entries other than Product and ArticleCTAs will not appear within an ArticlePanel entry.

**NOTE:** It's very important the the copy in the content section is formatted in **Heading 6** in order to ensure that it is displayed in white text and not black text.

## This is how the Content will be displayed in the ArticlePanel entry (based on our example)

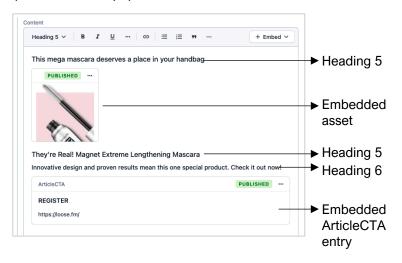

#### Top tip: Image title

If the image asset has a title, it will be displayed within the entry. Edit the image entry by clicking on the three-dot menu at the top right-hand corner, choose edit from the dropdown and delete the image title.

#### Top tip: Spacing content

Line returns must be applied between items in the editor to achieve the correct spacing, apart from text groups. (Typing enter)

## Content types: ArticlePanel guide

The ArticlePanel content type is used to create entries that present combinations of content; similar to an article entry but is displayed on top of a coloured background. This content type can be used to highlight a group of text and content items in order to highlight it or differentiate it from the rest of an article it's inserted into.

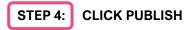

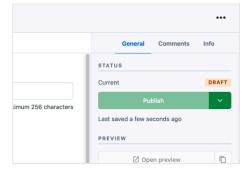

A preview of how an ArticlePanel is displayed in an article entry in the app:

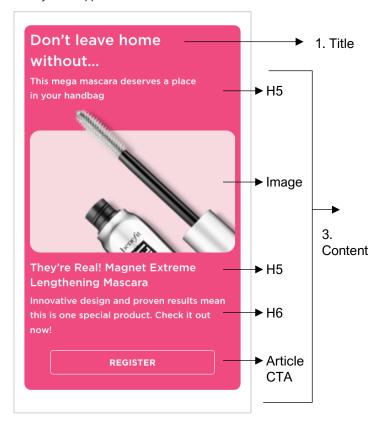

## Content types: ArticleCTA

The ArticleCTA content type is used to create entries that are buttons to include in articles. ArticleCTAs are standalone CTAs to pair with in-line text/image assets or inserted within certain content types.

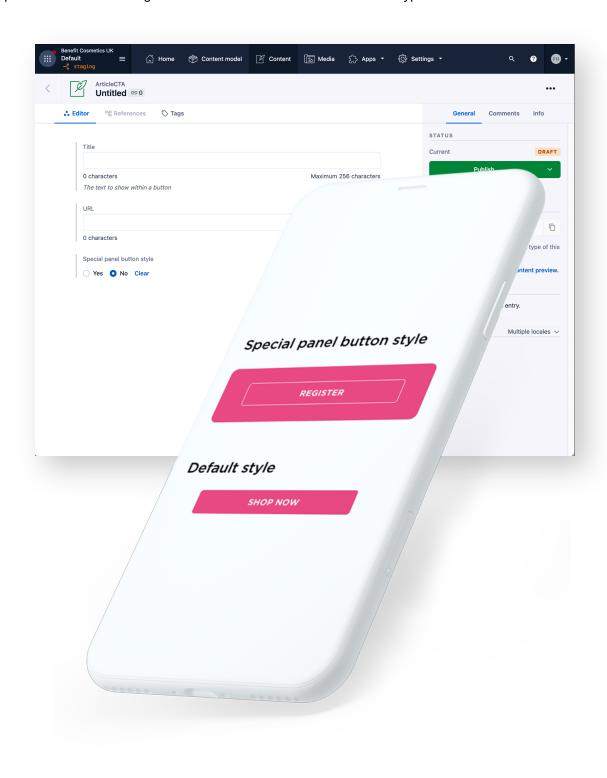

## Content types: ArticleCTA guide

The ArticleCTA content type is used to create entries that are buttons to include in articles. ArticleCTAs are standalone CTAs to pair with in-line text/image assets or inserted within certain content types.

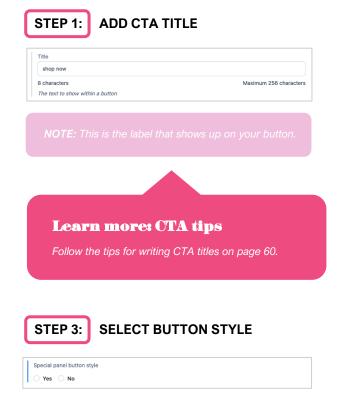

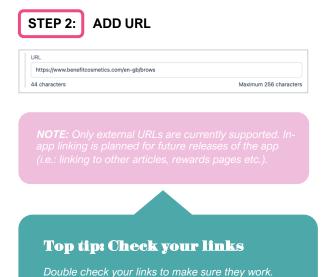

#### SPECIAL PANEL BUTTON STYLE:

displays with white text on an invisible button treated with a white outline:

REGISTER

**NOTE:** The Special panel button style ArticleCTA should only be used when inserted into a content type that have a pink coloured panel background.

- 1. ArticleQuote
- ArticleCheatSheet (not recommended)
- ArticlePanel

## DEFAULT ARTICLECTA BUTTON STYLE:

displays with white text on a pink button:

NOTE: The default button style ArticleCTA should only be used in-line within an article entry.

STEP 4: CLICK PUBLISH

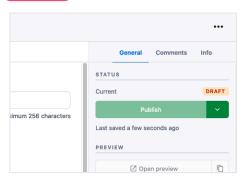

## **CTA titles: Top tips**

When it comes to creating effective call-to-action (CTA) labels, it's all about getting the user to take action. The label you choose for your CTA can make a big difference in whether or not a user clicks through to your desired destination.

#### 1. Character limit

Your CTA title should not exceed 18 characters. If your CTA is too long, it will look messy or unplanned. Your CTA should also never exceed more that three words.

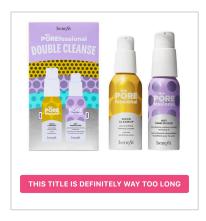

#### 2. Use action-oriented language

Your CTA should be clear and direct, using strong action verbs that tell the user what to do. For example, "Download Now" or "Get Started Today." It's also a good idea to create a sense of urgency with the title you use, with phrases like "Limited time offer", or "Don't miss out".

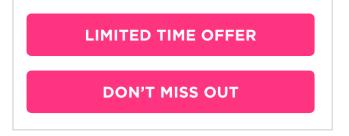

#### 3. Be specific

Avoid using generic phrases like "Click Here" or "Learn More," as they do not provide enough information to the user. Instead, be specific about what the user will get or achieve by clicking on the CTA.

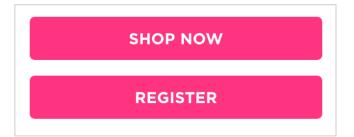

#### 3. Always double check your links

It's easy to forget to check your links to make sure they're not broken. Make sure to double check to ensure your links work and that they're pointing to the right page within the context of your article.

# Lead image creation guidance

## Asset creation guidance: Lead image views

The lead image appears in both the list view and the content view, and within the featured carousel if the article has been marked as featured.

## **LIST VIEW** 20 benefit HEARTS Just for you The featured carousel is where users engage Upto 50% off Our Buh-Buy store is with featured now live! Double Hearts incoming! articles Latest stuff Messages The list view is how our users will find the content they want to

engage with

#### **CONTENT VIEW**

live! Double Hearts

Looking for a great beauty deal and want to

earn some extra hearts as a Benefit Loves...

Benefit's Buh-Buy store has got you covered! For a limited time only, you can shop a wide

selection of beauty products at discounted

prices and get double Hearts for being a

Published April 04 2023 - 23:00

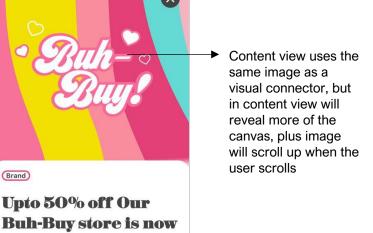

## Asset creation guidance: Creating the lead image

One image must be created to accommodate all three views (list view, featured view and content view). In order to ensure the image is created for all three views, there is specific guidelines that have been defined.

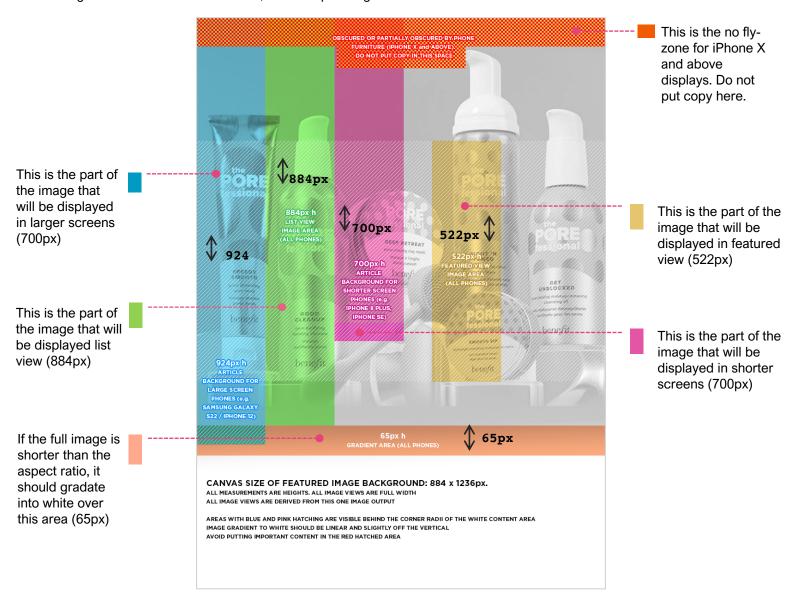

#### THE OUTPUT:

The image should be a minimum size of **884x1236px** 

Images will look better if they are output at a **2x** of the above size

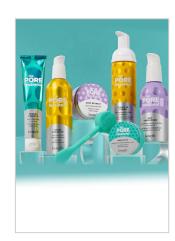